# Links

Successfully pass the free certification exam at IW Academy and become an Infinet Certified Engineer.

[To the certification exam](https://academy.infinetwireless.com/en/certifications/exams) 

The "Links" subsection allows operator of InfiMONITOR to obtain status information of the wireless links.

It is divided into several areas:

- **· List** main area, which shows the list of all links [added to InfiMONITOR,](https://wiki.infinetwireless.com/display/DR/Adding+hosts+and+links#Addinghostsandlinks-Addingthecommunicationchannel) including their main parameters values.
- **Link properties** complete list of the selected links parameters.
- $\bullet$  Host 1 properties first device key parameters.
- $\bullet$  Host 2 properties second device key parameters.

### Links information review

For each link in the list the following parameters are shown:

- "Link name" link name, consisting from the devices names communicating via the same link.
- $\bullet$  "Type" link type.
- "Status" link status.
- "MCS" current modulation, two values: first one from the first to the second host and second one vice versa.
- "RX Load, kbps" number of kbits per second received by the device radio interface, two values: first one from the first to the second device and second one - vice versa.
- \* "RX Load, pps" number of packets per second transmitted by the device radio interface, two values: first one from the first to the second device and second one - vice versa.
- "Tags" tags assigned to a link.

#### Network Monitoring / Links

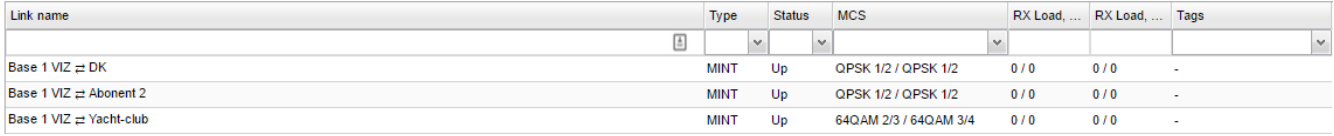

Figure - The wireless links list

## Transition to the events list

The system provides the ability to go to the events list from the selected link. To do this, select the desired link, right-click on it.

In the context menu, choose "Go to <Link Name> events".

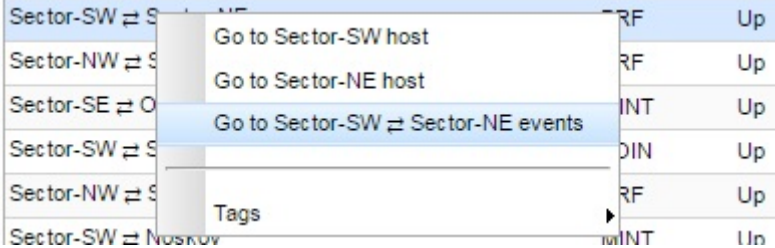

Figure - Go to the events list from the link

The events list for this link will appear

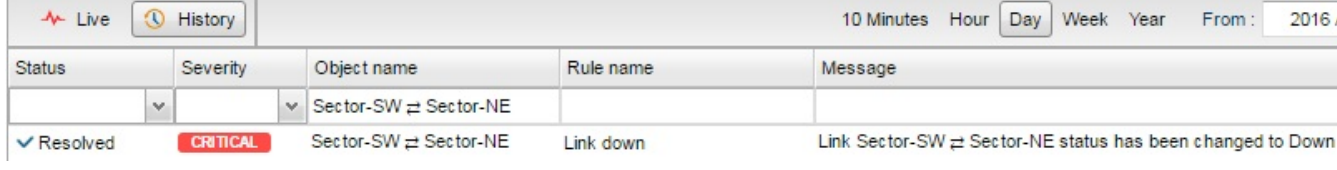

Figure - Events list for the selected link

### Link tags management

The tags allow to mark the links in order to speed up search and identification in future. To mark with the tag, select desired link, right-click on it.

In the context menu, choose "Tags" -> "New Tag" for the first tag assignment or "Tags" -> "Existing Tag", in case the tag has already been assigned to other links.

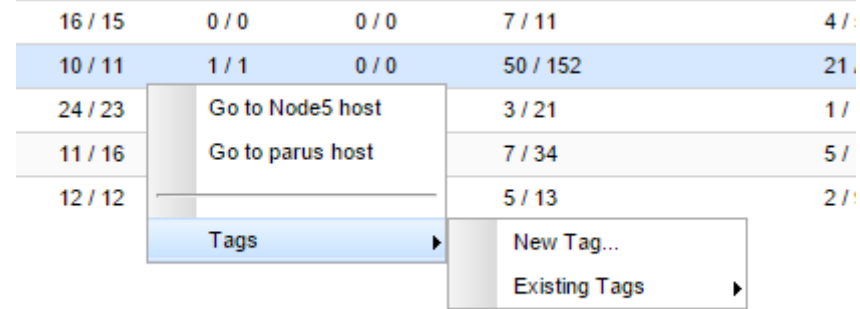

#### Figure - The tag set

To unset the tag select "Tags" -> "Existing Tag", select the tag you want to unset and click on it.

To delete the tag select "Tags" -> "Existing Tag", select the tag you want to delete and click on the "X" icon on the right.

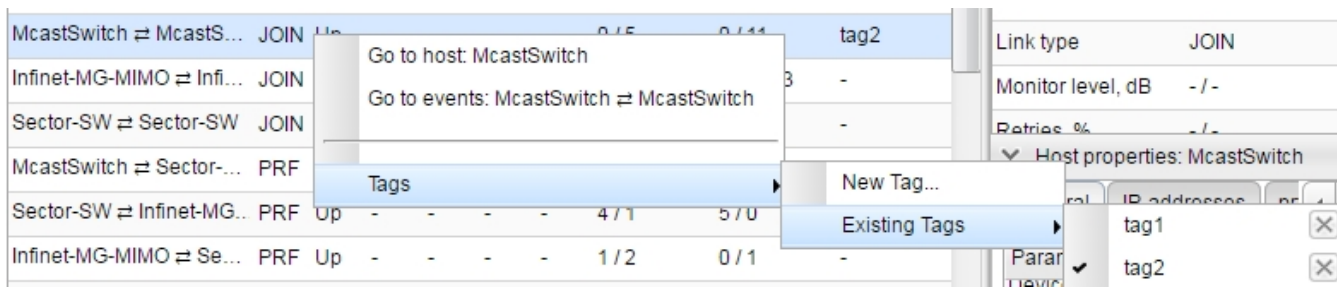

Figure - Delete and unset the tag